# $\frac{d\ln\ln}{d\log\log n}$

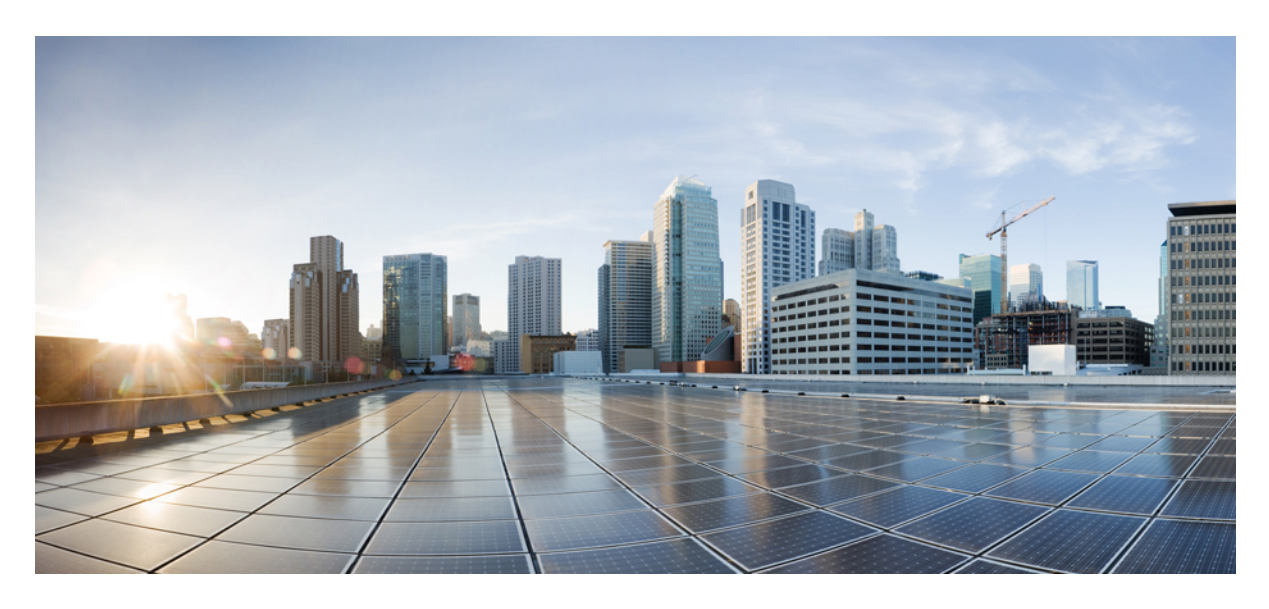

## **Packet Truncation**

**New and Changed [Information](#page-1-0) 2** Packet [Truncation](#page-1-1) **2** Workflow for Packet [Truncation](#page-3-0) Use case **4** Creating a Packet [Truncation](#page-3-1) Port **4** [Creating](#page-4-0) an Edge Span Port **5** Creating a [Delivery](#page-4-1) Port **5** Creating a [Connection](#page-5-0) using Filters **6** [Validating](#page-6-0) Traffic **7**

<span id="page-1-0"></span>**Revised: December 22, 2022**

## **New and Changed Information**

The following table provides an overview of the significant changes to this document.

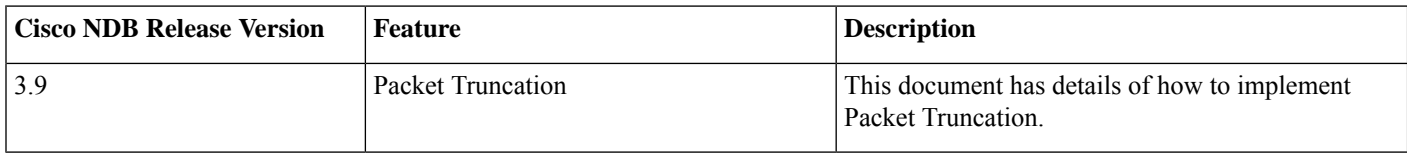

## <span id="page-1-1"></span>**Packet Truncation**

Packet truncation, also called as packet slicing, involves discarding bytes from a packet. Only a portion of the packet (initial bytes of the packet header) is saved instead of the entire packet, after a user-specified byte position is discarded. This helps in reducing the data overload on tools.

Packet truncation enables users to perform header analytics efficiently on the main information in the initial part of the packet . This helps in tools optimization like improving tools performance by eliminating transmission of the unnecessary part of the packet payload and increases storage capacity, by giving tools more room to store the important portions of each packet.

Consider the following topology - Cisco Nexus 9000 Series switch with source port (Ethernet 1/37) , truncation port (Ethernet 1/1) and delivery port (Ethernet 1/5). Packet truncation can be implemented in either of these two ways:

• Truncation port of the NDB switch is connected to another switch (or can also be another port on the same NDB switch).

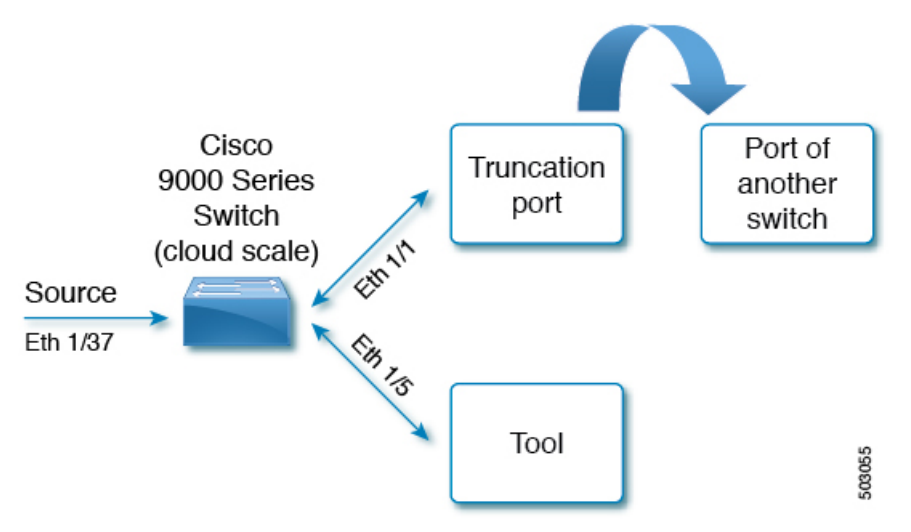

• Truncation port of the NDB switch uses self loopback modules. Self loopback modules are special transceivers.

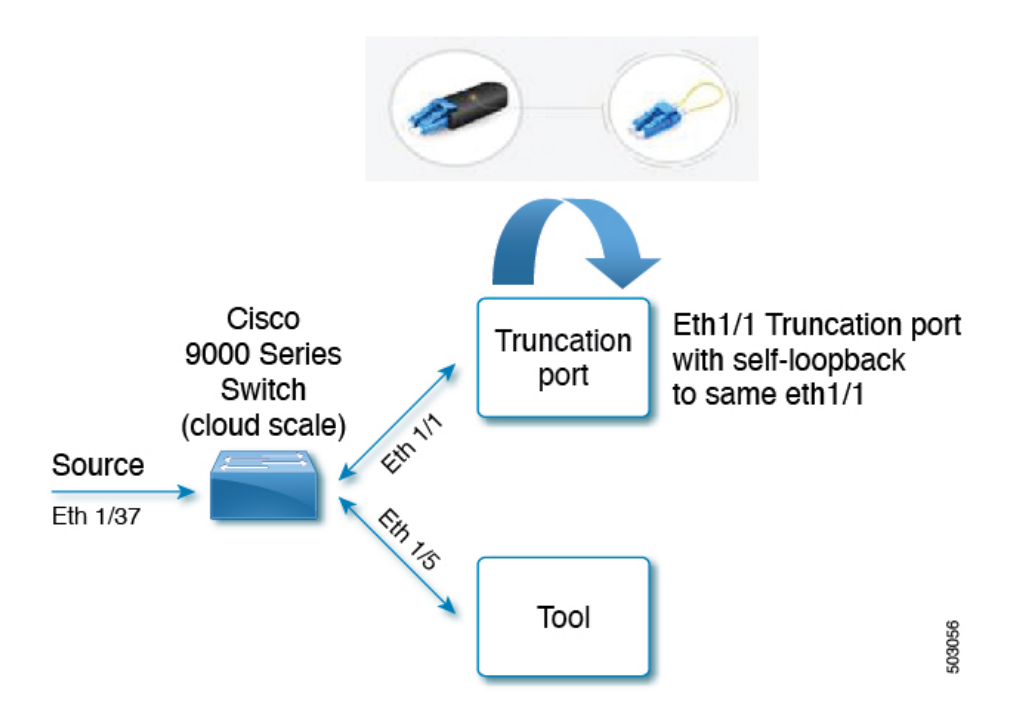

## **Prerequisites**

Prerequisites for implementing packet truncation:

• Packet truncation port and delivery/monitor port should be present on the same switch.

### **Guidelines and Limitations**

Packet truncation is supported on the following:

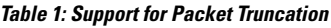

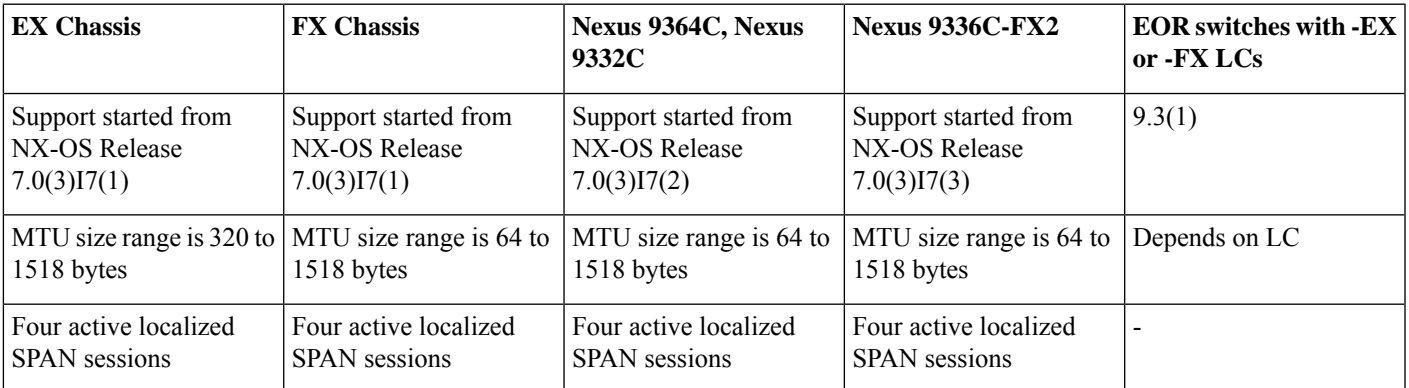

Refer the respective switch documentation, for more information about Nexus 9000 series switches.

## <span id="page-3-0"></span>**Workflow for Packet Truncation Use case**

The following table lists the tasks for the workflow. Complete the tasks in the order as indicated in the table.

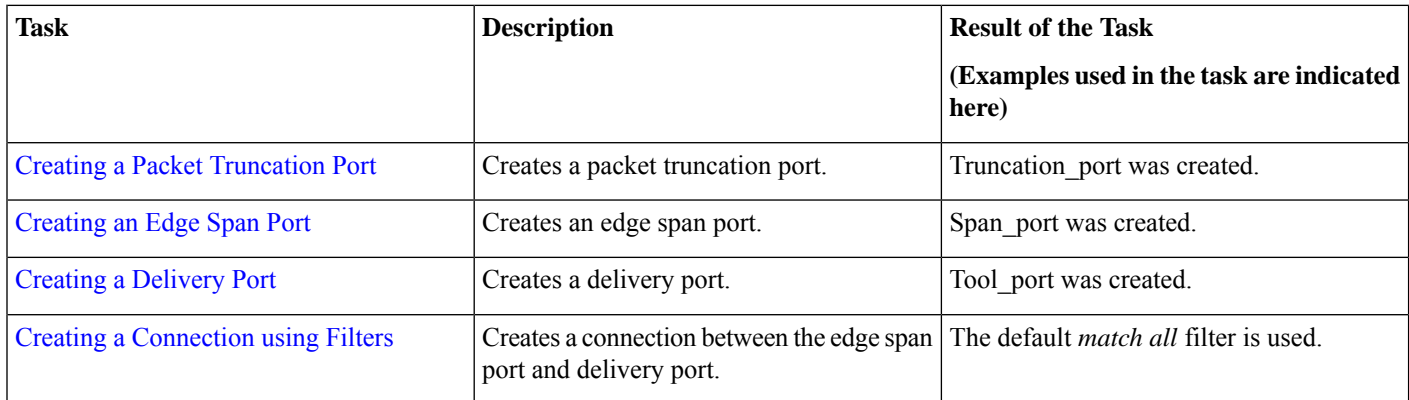

## <span id="page-3-1"></span>**Creating a Packet Truncation Port**

Use this procedure to configure a packet truncation interface.

#### **Procedure**

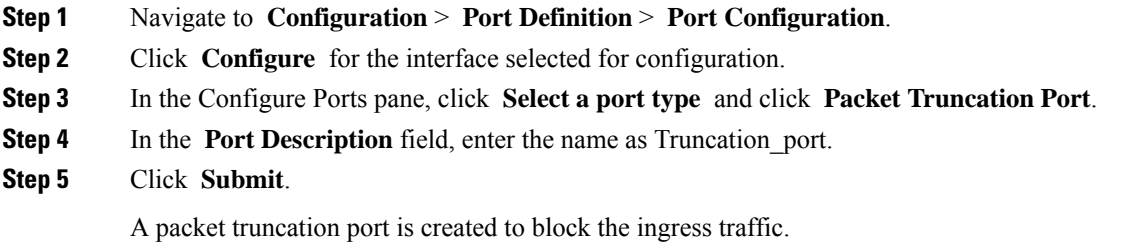

#### **What to do next**

Use the **show running-config** command to check the configurations of the truncation port. Details for the truncation port displayed below, are based on the topology discussed in the Packet [Truncation](#page-1-1) section.

```
interface Ethernet1/1
description Truncation_Port
 switchport mode trunk
 ip port access-group ndb_ipacl_Ethernet1_1 in
 ipv6 port traffic-filter ndb_ipv6acl_Ethernet1_1 in
mac port access-group ndb_macacl_Ethernet1_1
mode tap-aggregation
 spanning-tree bpdufilter enable
```
## <span id="page-4-0"></span>**Creating an Edge Span Port**

Use this procedure to create an edge span port, which is the ingress port for the packet.

#### **Procedure**

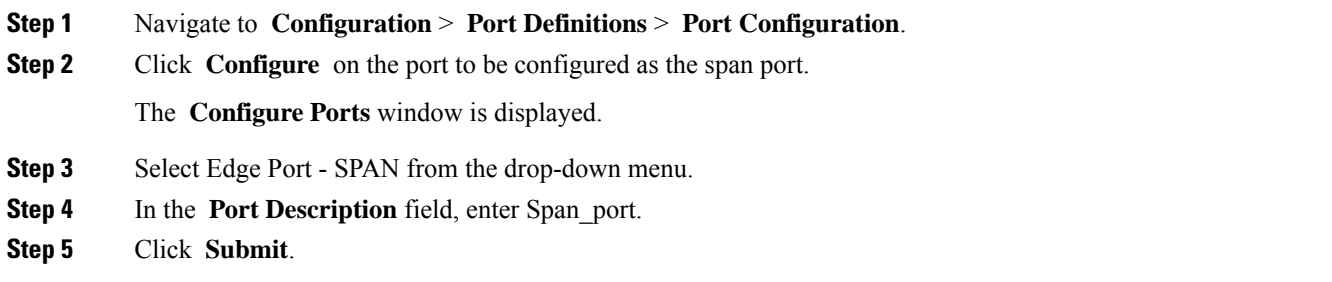

#### **What to do next**

Use the **show running-config** command to check the configurations of the span port. Details for the source port displayed below, are based on the topology discussed in the Packet [Truncation](#page-1-1) section.

```
interface Ethernet1/37
description Span_Port
no lldp transmit
no lldp receive
switchport mode trunk
ip port access-group ndb_ipacl_Ethernet1_37 in
ipv6 port traffic-filter ndb_ipv6acl_Ethernet1_37 in
mac port access-group ndb_macacl_Ethernet1_37
mode tap-aggregation
spanning-tree bpdufilter enable
switchport block multicast
switchport block unicast
```
## <span id="page-4-1"></span>**Creating a Delivery Port**

Use this procedure to create a delivery (monitor) port, which is the egress port for the packet.

#### **Procedure**

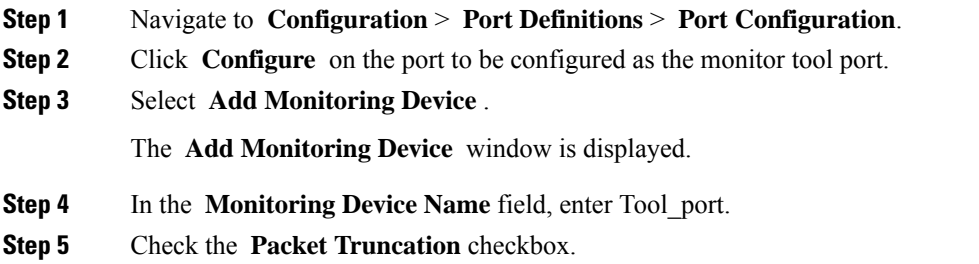

- **Step 6** In the **MTU** Size field, enter the MTU size in bytes. Packet truncation is based on the set MTU size.
- **Step 7** Select the configured packet truncation port from the drop-down list.
- **Step 8** Click **Submit**.

#### **What to do next**

Use the **show running-config** command to check the configurations of the delivery port. Details for the delivery port displayed below, are based on the topology discussed in the Packet [Truncation](#page-1-1) section.

```
interface Ethernet1/5
no lldp transmit
no lldp receive
switchport mode trunk
 ip port access-group ndb_ipacl_Ethernet1_5 in
ipv6 port traffic-filter ndb_ipv6acl_Ethernet_5 in
mac port access-group ndb macacl Ethernet1_5
mode tap-aggregation
spanning-tree bpdufilter enable
```
Use the **show monitor session all** command to check the MTU size. An extract of the command is shown below; the displayed ports are based on the topology discussed in the Packet [Truncation](#page-1-1) section.

```
session 1
---------
description :NDB-session
type : local
state :up
acl-name :acl-name1
mtu :500
source intf :
rx :
tx :Eth1/1
both :
source VLANs :
rx :
tx :
both :
filter VLANs :filter not specified
source fwd drops :
destination ports :ETh1/5
source VSANs :
```
## <span id="page-5-0"></span>**Creating a Connection using Filters**

Use this procedure to create a connection using the default **match-all** filter.

#### **Procedure**

**Step 1** Navigate to **Configuration** > **Connections** > **User Connections**.

**Step 2** Click **New Connection**.

The **Add Connection** window is displayed.

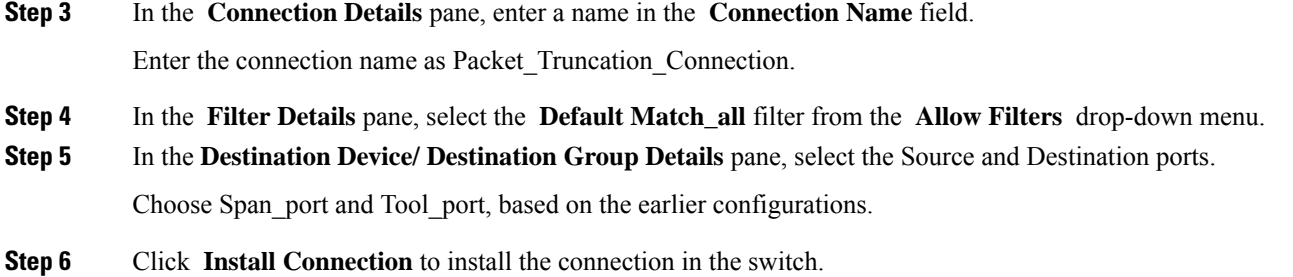

#### **What to do next**

Use the **show ip access-lists** command to check the latest configuration updates to the switch, after the connection is established.

```
IP access list ndb_ipacl_Ethernet1/37
 statistics per-entry
 49500001 permit any any redirect Ehernet1/1 (match=0)
 49993001 deny ip any any (match=0)
```
## **Validating Traffic**

This task describes how to confirm packet truncation based on MTU size. MTU size for the delivery port is set to 500 bytes.

#### **Before you begin**

Send traffic from the production switch with 1500 bytes.

#### **Procedure**

**Step 1** Use the **show ip access-lists** command to check the acl counter.

```
IP access list ndb_ipacl_Ethernet1_37
statistics per-enry
49500001 permit ip any any redirect Ethernet1/1 (match=1)
49993001 deny ip any any (match=0)
```
**Step 2** Use the **show interface** command for the source port and check the size of the received bytes.

The **Inoctets** column for the source port (Eth1/37) displays 1504 bytes.

```
Port InOctets InUCastPkts
-----------------------------------------------------
Eth1/37 1504 1
-----------------------------------------------------
Port InMcastPkts InBcastPkts
-----------------------------------------------------
Eth1/37 0 0
-----------------------------------------------------
Port OutOctets OutUcastPkts
------------------------------------------------------
Eth1/37 260 0
------------------------------------------------------
```

```
Port OutMcastPkts OutBcastPkts
------------------------------------------------------
Eth1/37 1 0
```
**Step 3** Use the **show interface** command for the trunction port.

The **Outoctets** column for the truncation port (Eth1/1) displays 1500 bytes.

```
Port InOctets InUCastPkts
-----------------------------------------------------
Eth1/1 369 1
        -----------------------------------------------------
Port InMcastPkts InBcastPkts
-----------------------------------------------------
Eth1/1 0 0
-----------------------------------------------------
Port OutOctets OutUcastPkts
------------------------------------------------------
Eth1/1 1500 1
------------------------------------------------------
Port OutMcastPkts OutBcastPkts
------------------------------------------------------
Eth1/1 1 0
```
**Step 4** Use the **show interface** command for the monitor port.

The **Outoctets** column for the monitor port (Eth1/5) displays 500 bytes, based on the set MTU size. The received 1500 bytes packet is truncated to 500 bytes and sent to the tool.

```
Port InOctets InUCastPkts
       -----------------------------------------------------
Eth1/5 0 0
-----------------------------------------------------
Port InMcastPkts InBcastPkts
-----------------------------------------------------
F \frac{F + h1}{5} 0 0
 -----------------------------------------------------
Port OutOctets OutUcastPkts
------------------------------------------------------
Eth1/5 500 1
------------------------------------------------------
Port OutMcastPkts OutBcastPkts
 ------------------------------------------------------
Eth1/5 0 0
```
© 2020 Cisco Systems, Inc. All rights reserved.

aludu CISCO.

Cisco Systems, Inc. San Jose, CA 95134-1706 USA

**Americas Headquarters Asia Pacific Headquarters Europe Headquarters** CiscoSystems(USA)Pte.Ltd. Singapore

CiscoSystemsInternationalBV Amsterdam,TheNetherlands

Cisco has more than 200 offices worldwide. Addresses, phone numbers, and fax numbers are listed on the Cisco Website at www.cisco.com/go/offices.